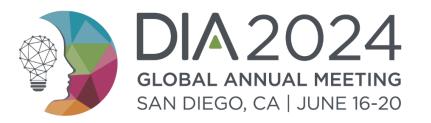

### **The Exhibitor Guide**

### Maximizing **Engagement and ROI**: Essential Tips for Exhibitors

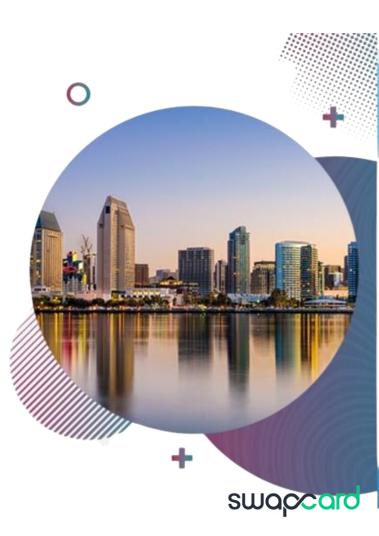

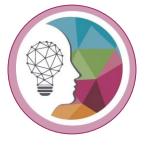

### Summary

- 1. Introduction
- 2. Timeline

#### 3. Online Exhibition and Information Page Set-up

- a. Login instructions
- b. Front-view of the Exhibitor booth
- c. Exhibitor Center Booth Set-up
- d. Exhibitor center Graphic guidelines

#### 4. Platform overview and Networking

- a. Best tips for active networking
- b. How to navigate the platform
- c. Manage your personal availability
- d. Messaging center
- e. Book a meeting button
- f. How to start a Virtual meeting
- g. How to create a Group chat

#### 5. Exhibitor Center Networking management

- a. Be an active team member: share connections and visibility
- b. Manage your Exhibitor booth meetings
- c. Chat with the Exhibitor
- 6. DIA Gamification

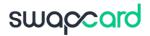

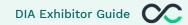

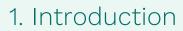

#### Welcome to the Exhibitor Guide.

The aim of this guide is to assist in configure your booth in **Swapcard**, **manage your team**, and **interact with attendees before**, during and after the event!

Let's build meaningful connections that grow into authentic, long-lasting relationships.

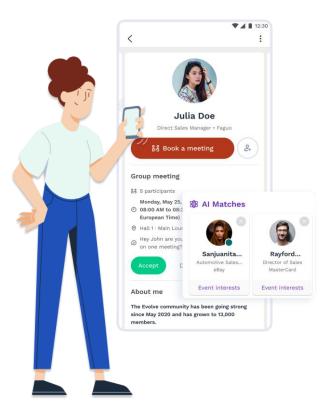

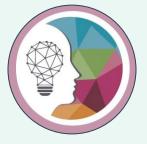

### 2. Timeline

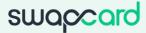

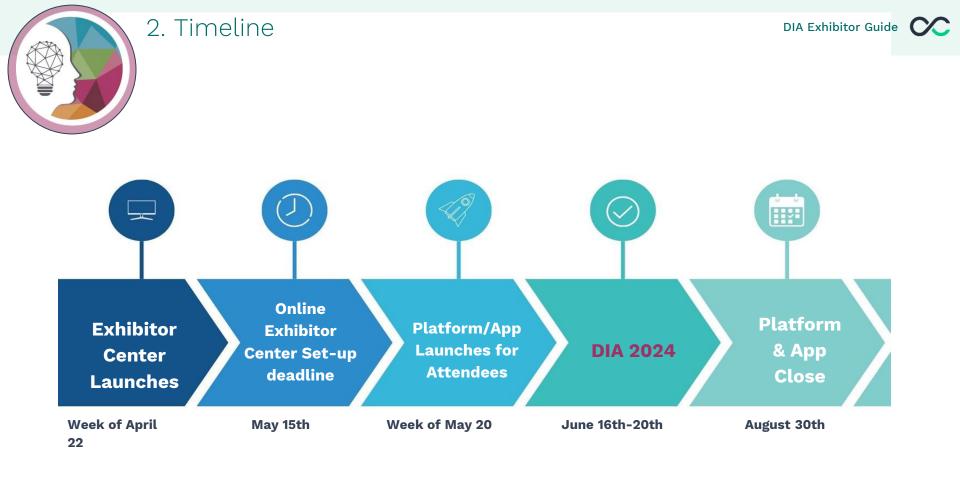

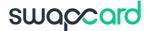

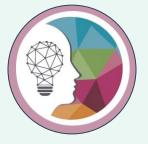

# 3. Online Exhibition and Booth Set-up

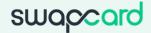

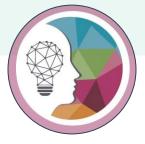

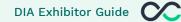

#### Login instructions

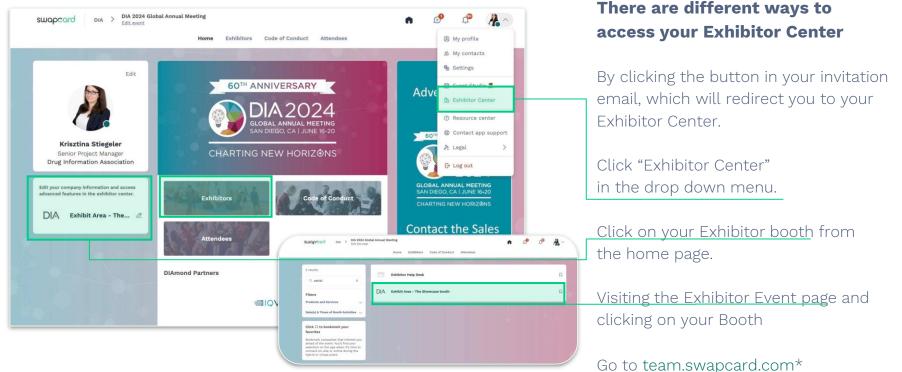

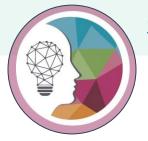

#### 3. Online Exhibition and Booth Set-up

#### Login instructions

- Primary, Secondary, and Marketing contacts will receive an email from <u>NAevents@DIAglobal.org</u> This will only provide you access to the Exhibitor Center.
- 2. Did not receive the email? Contact <u>Americas.Exhibits@DIAglobal.org</u>
- When logging in, if this is your first time using our platform, a prompt will appear, requesting you to create a password for your account.
- 2. In case you can't recall your password, select **"Send me a magic link,"** and you'll receive an email enabling you to reset it.

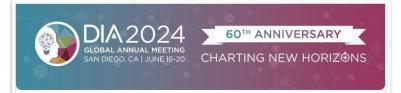

#### **DIA 2024 Global Annual Meeting**

Hello Jane,

Want to increase your visibility and triple your number of qualified leads at DIA 2024 Global Annual Meeting? Then you need My DIA app.

Gain access to the **full list of attendees, start targeting your audience** and **make valuable connections** before the event begins.

During the event, the **in-app badge and business card scanner** makes it easy to **capture and store leads** for easy export and follow up.

Start now to ensure you'll meet the right people and watch your ROI soar!

LET'S GET STARTED!

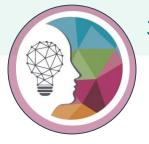

Front-end of the Exhibitor Booth

DIA Exhibitor Guide

#### Video Header (pitch) Talk to Exhibit Area - The DIA - Celebrating 60 years of impact Showcase booth Copia link Customized The Jou 🕨 / Begins Background for Exhibitor About DIA 2024 Booth DIA 2024 is more than a Send a message to Exhibit Area - The meeting: 60 year anniversary! Showcase booth. A member of their team will reply as soon as they can. **Exhibit Area - The** Learn More + Showcase booth % Customize **Exhibitor Ad** D Bookmark **Company Information** + Write a message... 🛛 😳 ▷ Information

Welcome to a celebration of 60 years of excellence, innovation, and collaboratio

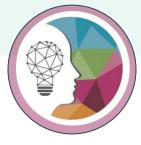

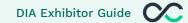

#### Page overview

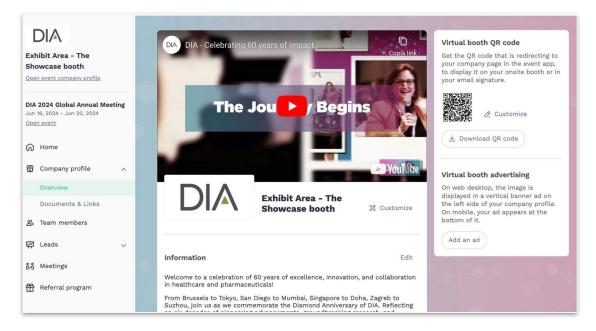

To be contacted by as many **qualified participants** as possible, we advise to fill in all the **editable information** from your Exhibitor Center. If a field cannot be edited, please contact the organizer.

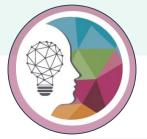

#### Video or Image Header, Background and Logo

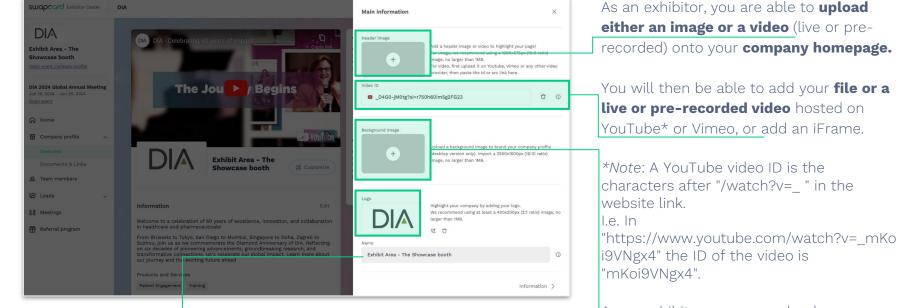

If a field is **greyed out**, it indicates that only the organizer can edit it.

As an exhibitor, you can upload a **background image** onto your company homepage and a **Logo.** 

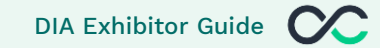

#### Documents and Links

| DIA<br>Exhibit Area - The<br>Showcase booth                                 |                                                                                       | Documents & Links Attach documents to your company profile                                                               |
|-----------------------------------------------------------------------------|---------------------------------------------------------------------------------------|----------------------------------------------------------------------------------------------------|
| <u>Open event company profile</u>                                           | 0                                                                                     | (product catalogues, press<br>releases, etc.)                                                                            |
| DIA 2024 Global Annual Meeting<br>Jun 16, 2024 - Jun 20, 2024<br>Open event | +°                                                                                    | Add documents                                                                                                    |
| G Home                                                                      |                                                                                       | company o                                                                                                    |
| Company profile 🔨                                                           | + 100 × 0                                                                             | Add a document                                                                                                    |
| Overview                                                                    |                                                                                       | Paste a link (with http://) or import a file (pdf, doc, docx, ppt, pptx, png or then add a name and a short description. |
| Documents & Links                                                           |                                                                                       | *Document                                                                                                    |
| 3 Team members                                                              | No content available                                                                  | Upload your document or insert the URL                                                                                   |
| ₽ Leads ∨                                                                   |                                                                                       | * Title                                                                                                    |
|                                                                             |                                                                                       | Title of the document (max. 80 characters)                                                                               |
|                                                                             |                                                                                       |                                                                                                    |
| Attach document                                                             | to your company profile (produ                                                        | 0/80 characters maximum                                                                                                  |
| Attach <b>document</b> s                                                    | <b>s</b> to your company profile (produ                                               | ICT 0/80 characters maximum Overview                                                                                     |
|                                                                             | <b>s</b> to your company profile (produ<br>releases, etc.). <b>Paste a link</b> (with |                                                                                                    |

then add a name and a short description.

| eat |  |  |  |
|-----|--|--|--|
|     |  |  |  |

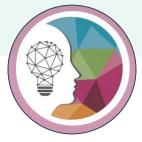

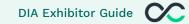

#### AD Banner

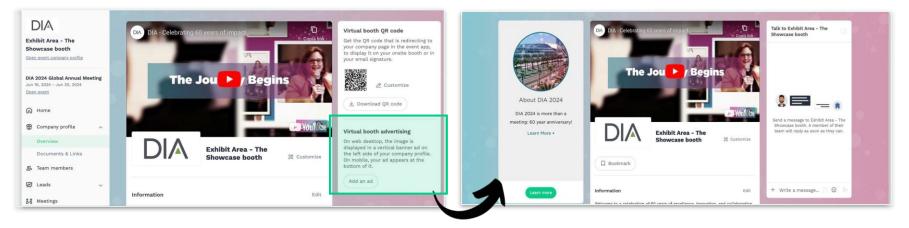

As an exhibitor, you can also include an **ad to your company homepage and choose your redirection** for it.

To upload a file, go to your Exhibitor Center and click on "Company Profile." You will then be able to add your image.

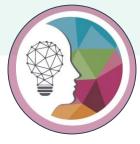

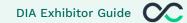

#### Exhibitor QR code

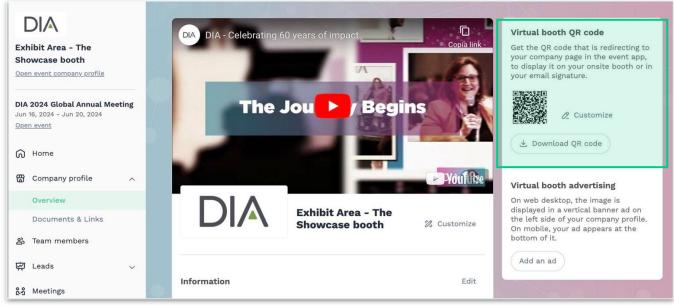

As an exhibitor, you can download your Virtual Booth QR code so **visitors can check the Company details of the Exhibitor they just scanned, start a chat, or ask for a Meeting.** Plus, the Company will be automatically listed under **My Event → My bookmarked companies**.

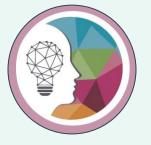

# **Pro tip!**

If you want to **"brand" QRs**, you can do so by changing their, **color**, **background**, **size**, **and margin** 

around it using third-party tools. If that's of interest, the .SVG format is recommended. Make sure to keep enough contrast between the background and the actual code to guarantee readability.

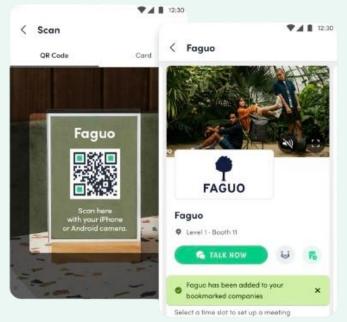

swapcard

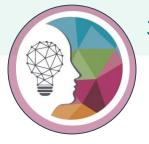

#### Graphic guidelines

Set-up deadline: May 15th 2024

#### Exhibitor logo

• Rectangular image (2:1 ratio), size of 400 x200px and no larger than 1MB

Header

- Image: 1200x675px (16:9 ratio)
- Video: hosted on Vimeo or Youtube. Ask us if you host the video on another tool Note: the video will be muted by default

#### **Booth background**

• Rectangular image (16:10 ratio), size of 2560x1600px and no larger than 1MB

#### Advertising

• Rectangular image (9:16 ratio), size of 1080x1920px and no larger than 1MB

#### **Documents**

- Paste a link or import a file (pdf, doc, docx, ppt, pptx, png, jpg) and no larger than 30 MB
- Title: max 80 characters
- Description: max 160 characters

**Returning sponsors:** duplicated Booth available with fields filled out from last year

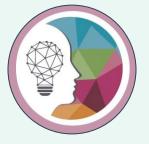

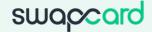

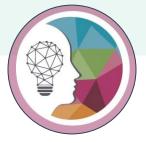

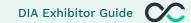

### Engage in discussions before, during and after the event

There will be live discussions during sessions. Participating in these discussions will show attendees that you are active and accessible during the event

#### Be active on social media before, during and after the event

#### Use the hashtags: **#DIA2024**

Make free, relevant content available and refer to it when appropriate. You can add your content to your booth

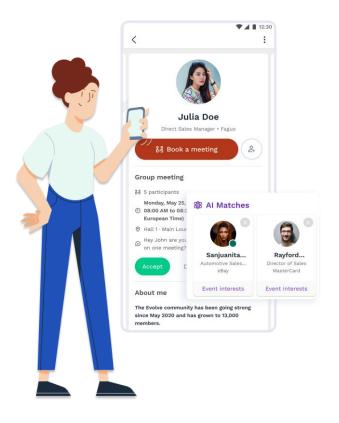

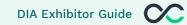

### How to start an engaging conversation with a new connection:

Begin interactions with new contacts by inquiring about their challenges or queries in your field (like production, marketing, engagement). This approach surveys the audience and fosters relationships through understanding their needs, setting the stage for presenting solutions and your value.

- Find **common ground** and make authentic, **personal connections** (similar experiences, challenges, expertise)
- Discuss the best way to **follow up** or continue the conversation (email, LinkedIn, and so on)
- Ask them about their role, their professional background, and their current company

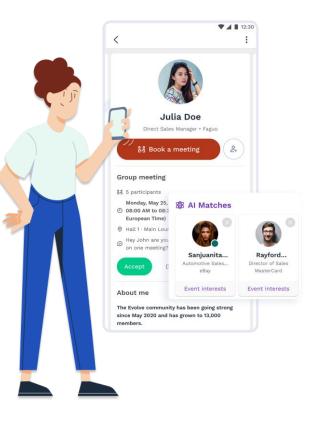

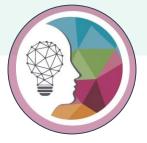

DIA Exhibitor Guide 📿

#### How to navigate the platform

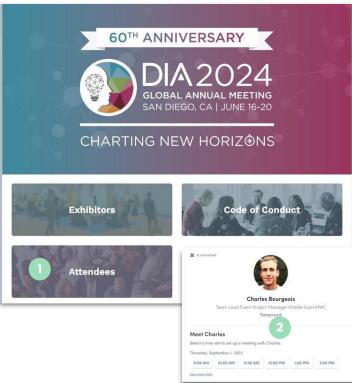

On the homepage of the event, you can access the **Networking list** labeled **Attendees.** This will help you find visitors to network with.

Don't hesitate to contact them through the application to **chat, video call, and book meetings.** 

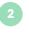

If you see **time slots** appearing on attendees' profiles, it means that the organizer has allowed **meetings to be scheduled during the event.** 

Request meetings with the attendees of your choice before all their slots are booked. You can also manage your availabilities from the **"My Event"** section of the application.

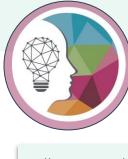

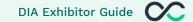

#### How to navigate the platform

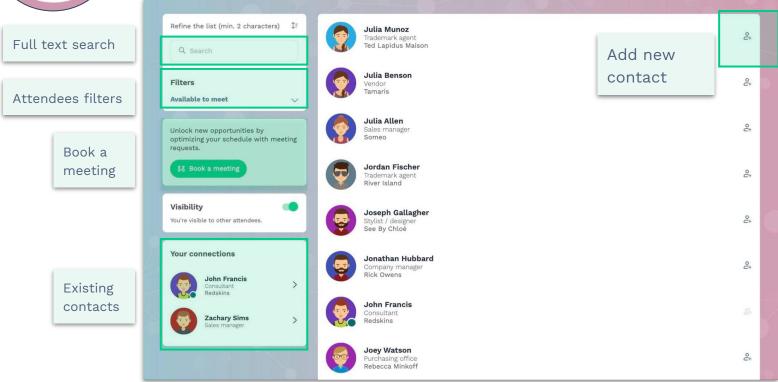

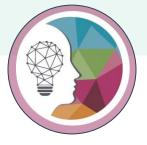

DIA Exhibitor Guide

#### Manage your availability

Go to **My Event** and then open **My Meetings** where you will find the Manage availability option.

Once you click on **Manage availability**, you will see a list of all the available Meeting Slots. You simply need to de-select the slots that you want to make yourself unavailable.

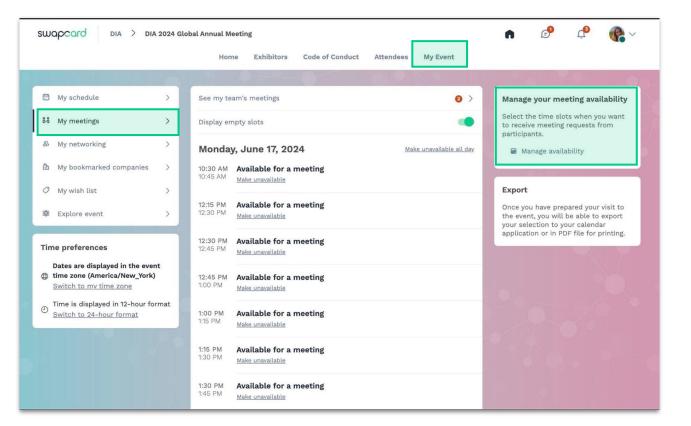

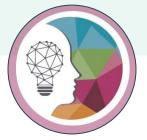

#### 4. Networking

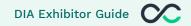

#### How to make a connection request

|                                                  |                                       |          |            |         | Connect with Charles    |                                                                                              |
|--------------------------------------------------|---------------------------------------|----------|------------|---------|-------------------------|----------------------------------------------------------------------------------------------|
|                                                  |                                       |          | S.         |         |                         | Sending a connection request with a<br>message is three times more likely to<br>be accepted. |
|                                                  |                                       | Charle   | s Bourged  | ois     |                         |                                                                                              |
| Team Lead Event Project Manager Middle East/APAC |                                       |          |            |         | SEND CONNECTION REQUEST |                                                                                              |
|                                                  |                                       | S        | wapcard    |         |                         |                                                                                              |
|                                                  | e slot to set up o<br>eptember 1, 202 |          | n Charles. |         |                         |                                                                                              |
| 9:00 AM                                          | 10:00 AM                              | 11:00 AM | 12:00 PM   | 1:00 PM | 3:00 PM                 |                                                                                              |
| iee more slots                                   |                                       |          |            |         |                         |                                                                                              |
| Social m                                         | edia                                  |          |            |         |                         |                                                                                              |
| 6                                                |                                       |          |            |         |                         |                                                                                              |
|                                                  |                                       |          |            |         |                         |                                                                                              |

|    | Home N        | Ay event | LIV | <b>6</b> | <b>Ļ</b>    | B | ^ |
|----|---------------|----------|-----|----------|-------------|---|---|
| ľ  | My schedule   | >        |     |          |             |   |   |
| ų  | My meetings   | >        |     |          | My profile  |   |   |
| ä, | My networking | >        |     |          | My contacts |   | _ |

Go to someone's profile via the list of participants or a company profile and click on

Send connection request

We encourage you to write a message before sending your connection request to introduce yourself and explain the reason for your request.

You will be able to find all the people you have been in contact with from **"My contacts"** tab under your profile picture, or in the **"My Event"** button in My Networking tab.

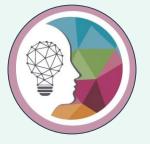

## **Pro tip!**

### Sending messages that includes **Emojis** increases the **chances of being accepted**

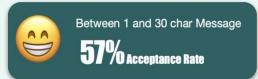

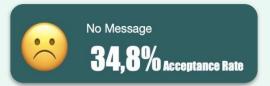

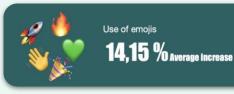

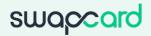

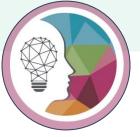

DIA Exhibitor Guide

#### How to make request a meeting

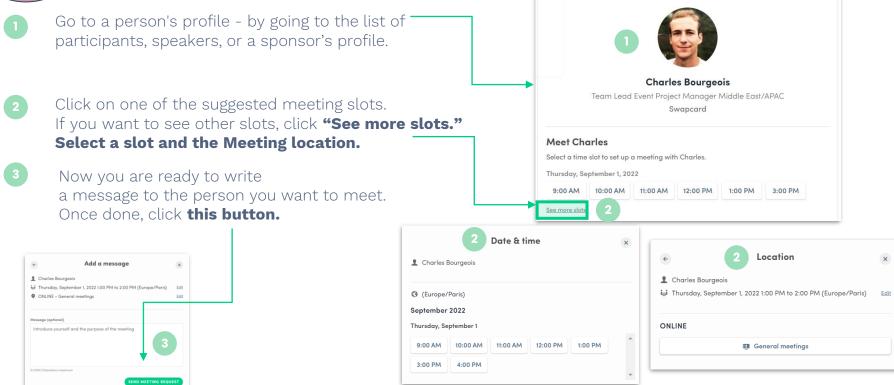

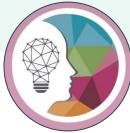

DIA Exhibitor Guide

#### Book a meeting button

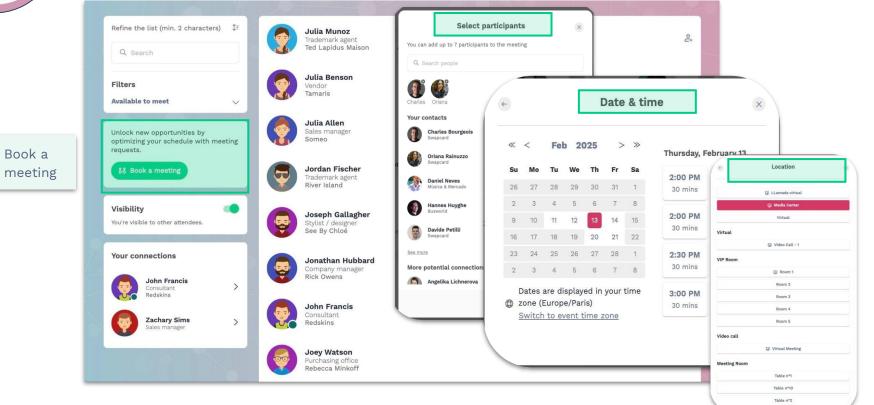

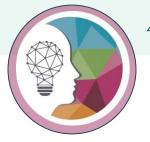

DIA Exhibitor Guide

#### How to create a Group Chat

The Group Chat feature gives Users the ability to engage in a discussion with **up to 10 people.** It also allows them to **send messages, files, and reactions.** 

To create a group chat, click on the **message icon** to the right of "search a contact" then add the list of **people from your contacts list** you want to include in your group.

By default, the person creating the Group Chat is the **Admin**. This will give them the rights to:

- Add and remove members
- Rename the conversation
- Assign or demote other Admins
- End the conversation

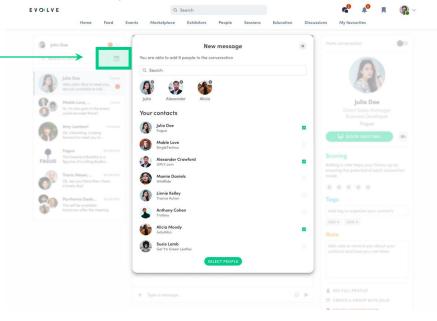

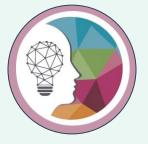

# 5. Exhibitor Center Networking Management

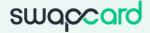

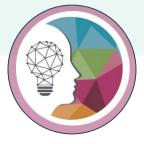

#### 5. Exhibitor Center Networking Management

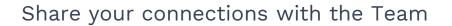

**DIA Exhibitor Guide** 

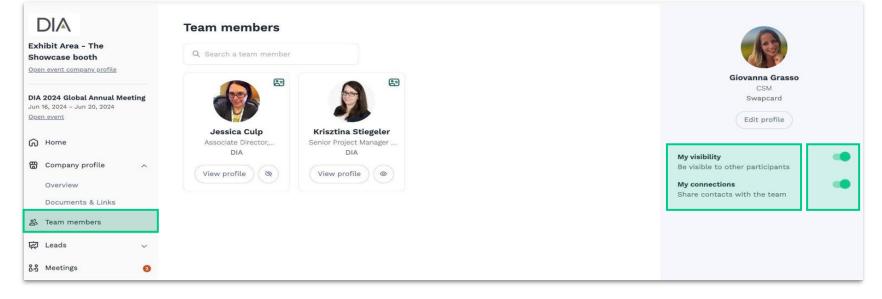

To boost your networking, ensure you **share your Connections** with your team and maintain your **profile visibility** to be included as a Team member in upcoming meetings. Navigate to the Exhibitor Center, select Team Members, and **toggle on both "My Connections" and "My visibility."** 

DIA

Open event

G Home

E Leads 88 Meetings

Overview

#### Manage your meetings (i) There are 2 pending invitations awaiting your response. Be sure to respond to participant requests before they expire. Exhibit Area - The Showcase booth Open event company profile Meetings 🛓 Export meeting **DIA 2024 Global Annual Meeting** Status 🖗 Meeting date Location Team members 💡 External participants Jun 16, 2024 - Jun 20, 2024 June 17, 2024 Jessica Culo · Pending Exhibit Booth 10:30 AM to 10:45 AM June 17, 2024 John Francis Redskins • Confirmed Exhibit Booth Giovanna Grasso 12:30 PM to 12:45 PM Company profile June 17, 2024 Joey Watson Rebecca Minkof Invitation Exhibit Booth 12:45 PM to 1:00 PM Documents & Links Page 1 V & Team members 10 × 0 June 17, 2024 12:30 PM to 12:45 PM Exhibit Booth Exhibit Booth Exhi See meeting Pending, the meeting request will expire on April 27, Team members 2024 at 1:18 PM Giovanna Grasso Swapcard Accepted Declined External participants John Francis 🖄 C View profile Accepted Consultant Redskins Meeting requested on Tuesday, April 23, 2024 7:18 AM

5. Exhibitor Center Networking Management

- 1. Manage your availability (you just need to unselect the time slots where you are not available)
- 2. Assign a meeting: reply to the meeting request and select a team member to assign.
- 3. Accept or decline meeting requests or cancel an existing meeting.
- 4. Filter meetings by status: Pending, Confirmed, Canceled or Declined
- 5. Export the full list of meetings.

Manage availabilit;

Request date

April 23, 2024

April 23, 2024

April 23, 2024

7:19 AM

7:18 AM

IT:TI AM

1 - 3 of 3

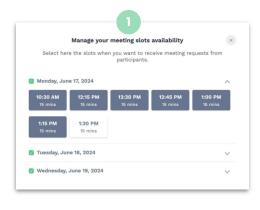

DIA

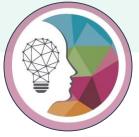

Information

#### 5. Exhibitor Center Networking Management

+ Write a message... 📃 😳

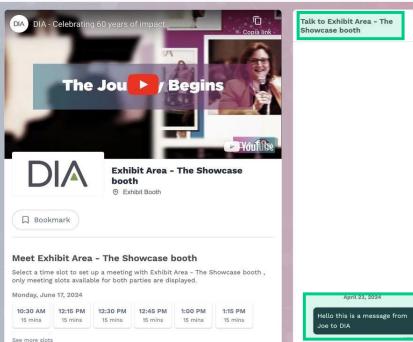

#### Chat with the Exhibitor (1/2)

Once you are added to an Exhibitor booth as a team member, you have access to a shared inbox with all your organization's team members.

Messages in the inbox are generated when an attendee visits your booth and types a message into the **"Talk to..."** window.

For the attendee, **the message appears within the booth as a 1:1 chat.** For the exhibitor team, the message generates a notification in the platform, and appears as a message in the exhibitor inbox.

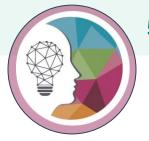

#### 5. Exhibitor Center Networking Management

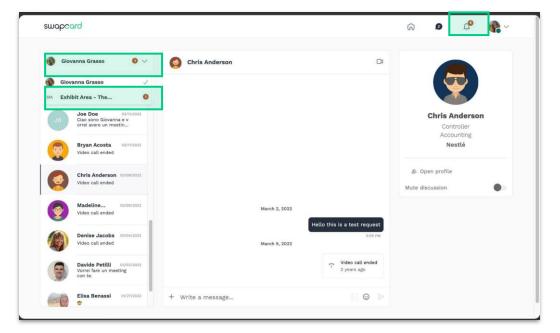

#### Chat with the Exhibitor (2/2)

To view your exhibitor inbox, click the **chat bubble** icon along the top menu.

Switch between your personal inbox and the exhibitor inbox by clicking on the dropdown box.

### All exhibitors will see a **red notification** circle

over the **chat bubble icon** after each new message.

**Note:** once any exhibitor team member reads the message, the red notification circle disappear for the entire team.

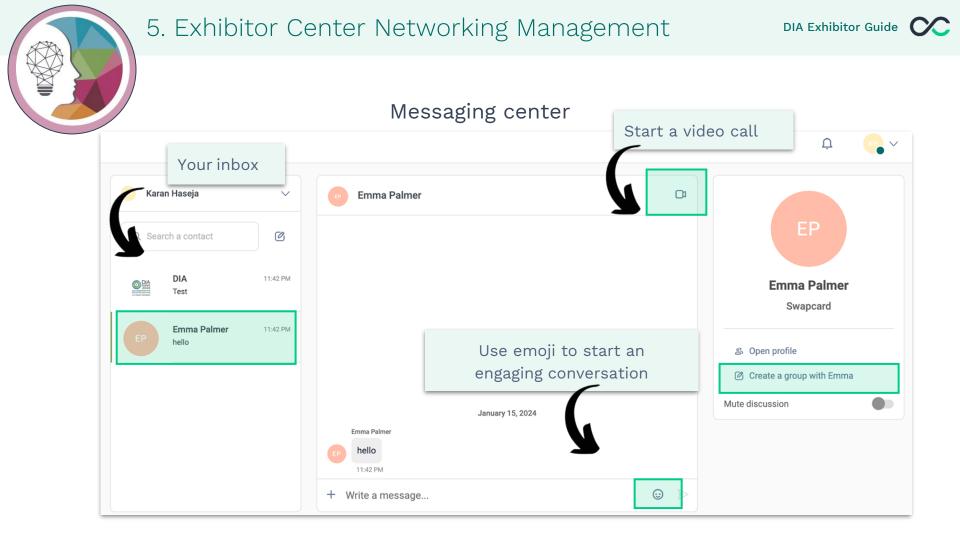

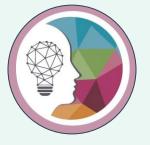

# **Pro tip!**

As an Exhibitor you can **start a video call** with an Attendee by checking their conversations and launching a video call using our handy **integrated feature,** located in the top right corner of the chat interface.

Check out this page to learn all the steps!

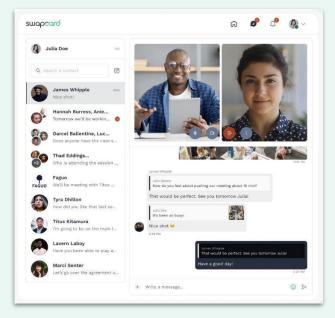

swapcard

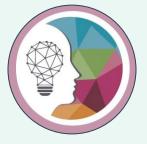

# 6. My DIA mobile app Quick overview

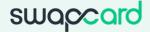

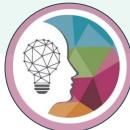

DIA Exhibitor Guide

15:52 Your **AD Banner Advertisement** Here! 60TH ANNIVERSARY DIA 2024 GLOBAL ANNUAL MEETING SAN DIEGO, CA | JUNE 16=20 CHARTING NEW HORIZ®NS **Contact the Sales** Team Today! IGNORA

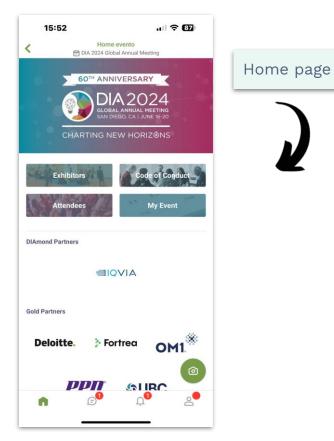

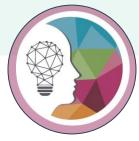

15:52

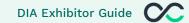

Booth Overview

Exhibit Area - The Showcase booth 1 E DIA 2024 Global Annual Meeting Clicca 🗘 per metterlo nei preferiti OK Salva le aziende che ti interessano e ritrova la tua selezione. 2 (15) 15 00:01 Exhibit Area - The Showcase booth O Exhibit Booth 23 PARLA ORA Richiedi un appuntamento Scegli un orario per incontrare Exhibit Area - The Showcase booth Lunedì 17 giugno 12:45 10:30 12:15 15 min 15 min 15 min Vedi più disponibilità

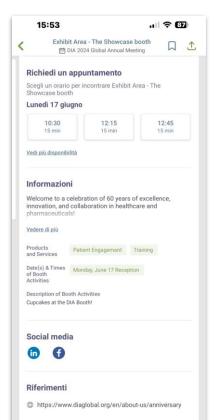

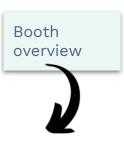

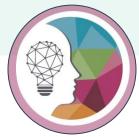

How to access the Exhibitor Center

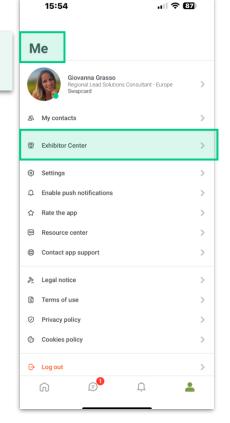

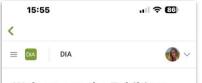

#### Welcome to the Exhibitor

#### Center

This portal allows you to increase your event visibility, control the content attendees will receive about you, and maximize your return on investment.

#### You are able to:

- Manage and update your company profile visible by attendees
- Promote your products or services to potential leads

**NOTE:** Your <u>registered booth personnel and full meeting</u> <u>badges</u> will not show in Swapcard yet. They will be given access the week of May 20.

#### Specifications:

- Header Image 1200x675px (16:9 ratio) image, no larger than 1MB or Video via YouTube / Vimeo Stream
- Logo 400x200px (2:1 ratio) image, no larger than 1MB
   Advertisement 1080x1920px (9:16 ratio) image, no
- larger than 1MB
   Background Image 2560x1600px (16:10 ratio) image, no larger than 1MB
- Description (it can include links)
- Website URL
- Social Media (LinkedIn, X (Twitter), Instagram, Facebook etc.)
- Documents & Links
- Products & Services (Select up to 10)
   Booth Activities (Let attendees know if you will be
- booth Advince (Let attendees know in you win be having demos, F&B, entertainment, etc. in your booth!)
  Booth Giveaways (List any giveaways that your
- company will giving out or raffling off)

  Job Postings URL to your company's job board

DIA 2024 Exhibitor Resource Center

#### Exhibitor Center Welcome message

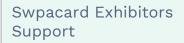

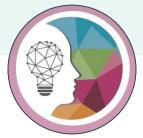

DIA Exhibitor Guide

Exhibitor Center Menu

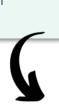

| 15:55<br><b>&lt;</b>                                                        | .u ? 80                                                                          |
|-----------------------------------------------------------------------------|----------------------------------------------------------------------------------|
| Exhibit Area - The Showcase booth<br>Open event company profile             | √<br>⊙r                                                                          |
| DIA 2024 Global Annual Meeting<br>Jun 16, 2024 - Jun 20, 2024<br>Open event | ty, control<br>aximize                                                           |
| G Home                                                                      |                                                                                  |
| Company profile                                                             | → <sup>lible by</sup><br>al leads                                                |
| 路 Team members                                                              | <u>eting</u><br>given                                                            |
| 년 Leads                                                                     | ~                                                                                |
| ដូទ្ធិ Meetings                                                             | e, no<br>o Stream<br>than 1MB<br>(c) image,<br>n,<br>vill be<br>ar boothi)<br>rd |
| MILLEVE I ENTIMILY ITVVVIVV VVIIVI                                          | _                                                                                |
|                                                                             |                                                                                  |

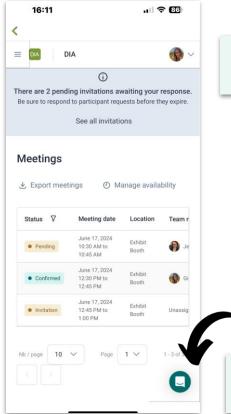

# Exhibitor Center Messaging center

Swpacard Exhibitors Support

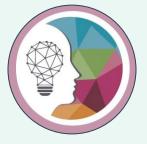

## 7. DIA Gamification

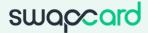

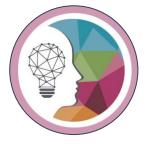

### Exhibit Hall Gamification – Drive traffic to your booth!

- Attendees will be on the quest to earn points and prizes with our Booth Passport Game!
- Price: \$500
- Your Choice of Challenge:
  - QR Code Check In
  - Trivia Question
  - Survey Question
  - Keyword Check In
- Contact: <u>Americas.Exhibits@DIAglobal.org</u>
   for more information

for more information

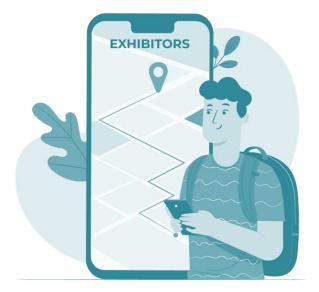

 $\sim$ 

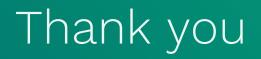